# SOUBOR README PRO APLIKACI DT+ 2018

*Soubor doplňkových informací k verzi k českému rozšíření DT+ 2018 pro AutoCAD Architecture 2018.* 

#### **Obsah:**

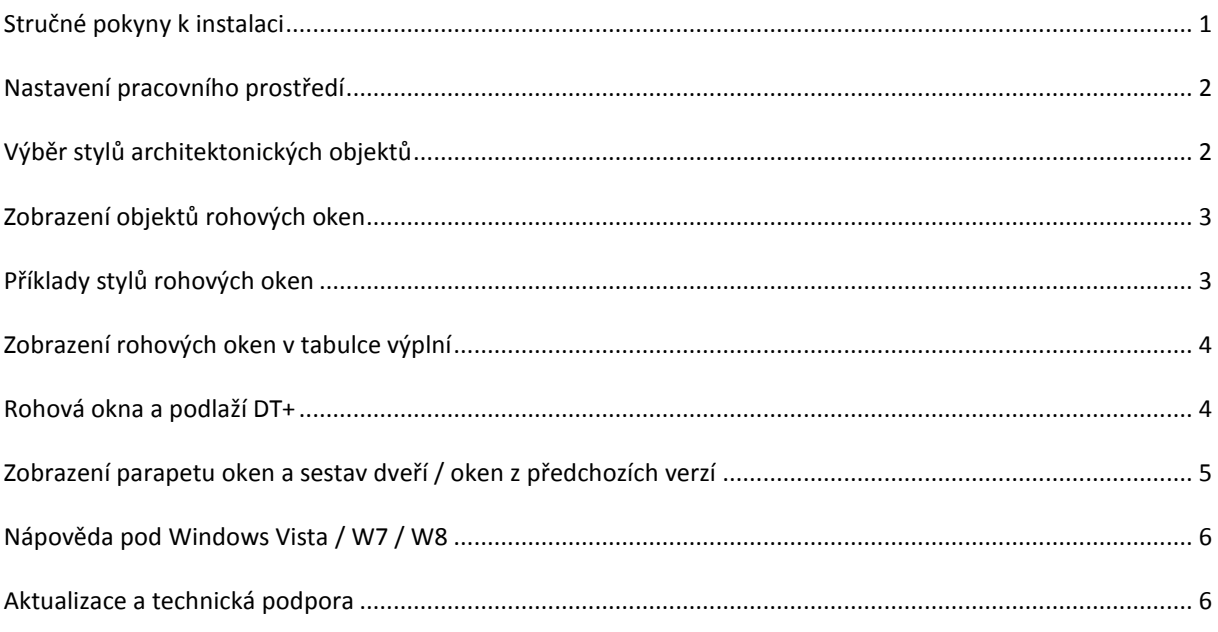

## **STRUČNÉ POKYNY K INSTALACI**

Rozšíření DT+2018 je určeno pro AutoCAD Architecture 2018 české nebo anglické verze.

Pro instalaci jsou nutná přístupová práva administrátora. Při instalaci pomocí instalačního balíčku z webu soubor uložte na disk. Poklepáním na stažený soubor potom zahájíte instalaci. Dále následujte kroky instalačního programu.

DOPORUČENÍ: Před instalací DT+2018 proveďte aktivaci AutoCADu Architecture 2018. Pokud běží AutoCAD Architecture ve zkušebním módu, mohou nastat chyby ve vytváření nového profilu.

Verze DT+2018 vyžaduje novou autorizaci. Podrobnosti naleznete v instalační příručce.

#### **NASTAVENÍ PRACOVNÍHO PROSTŘEDÍ**

Pokud se vám po instalaci a prvním spuštění nezobrazí prostředí DT+ správně, použijte nastavení pracovních prostorů ("ozubené kolečko" vpravo dole) nebo příkaz **WSCURRENT**, přepněte mezi pracovními prostory a nakonec vyberte požadované prostředí. K dispozici jsou pracovní prostory:

*Architecture* – výchozí pracovní prostor využívající pásy karet + panel nástrojů DT+

*DT+ Classic* – pracovní prostor využívající nabídky a panely nástrojů známé z předchozích verzí (2014 a starších).

*AutoCAD Classic* – pracovní prostor "holého" AutoCADu využívající standardní nabídky a panely nástrojů.

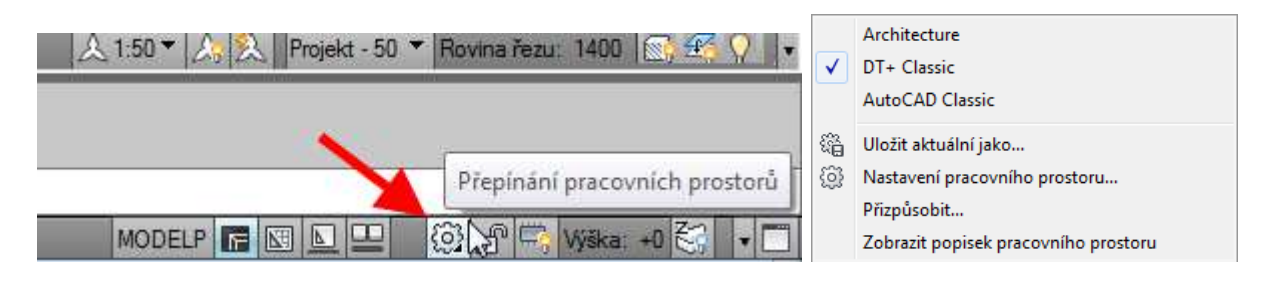

## **VÝBĚR STYLŮ ARCHITEKTONICKÝCH OBJEKTŮ**

Při vytváření architektonických objektů nyní můžete snadno kliknutím na obrázek stylu vybrat další styly ze souborů knihovny. Prohlížeč stylů lze nyní nově vyvolat též z panelu rychlého spuštění.

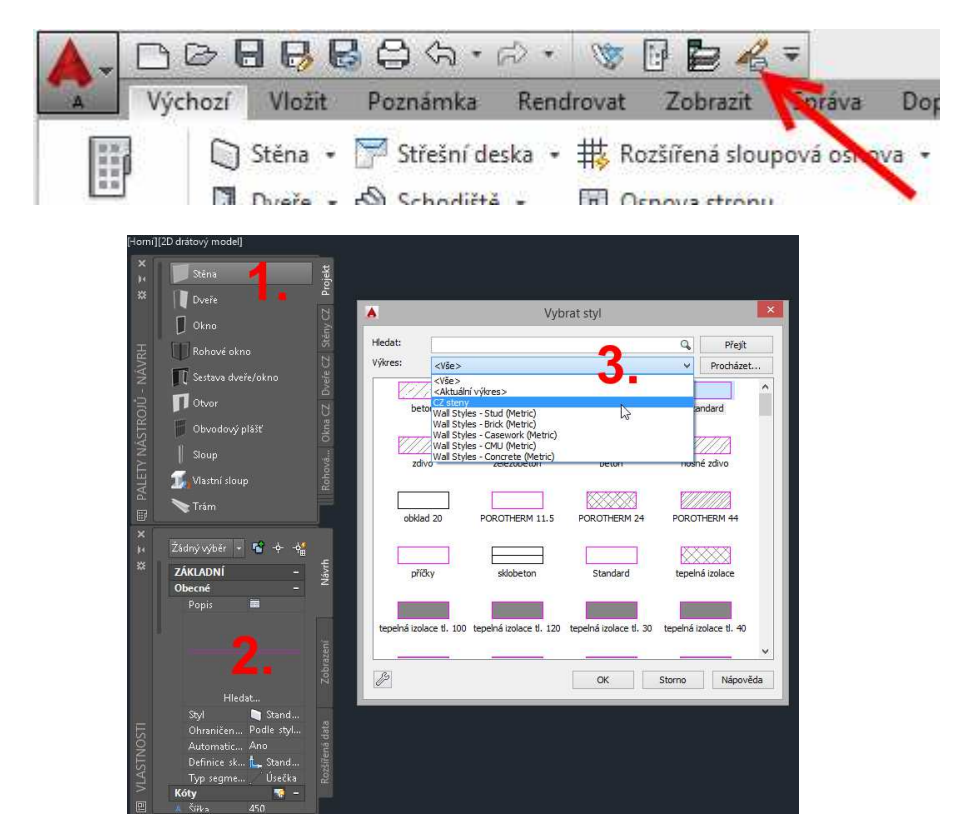

Cesta k těmto souborům je v DT+ nastavena v Možnostech >AEC Obsah do složky *Metric CZ* se zdrojovými soubory CZ stylů.

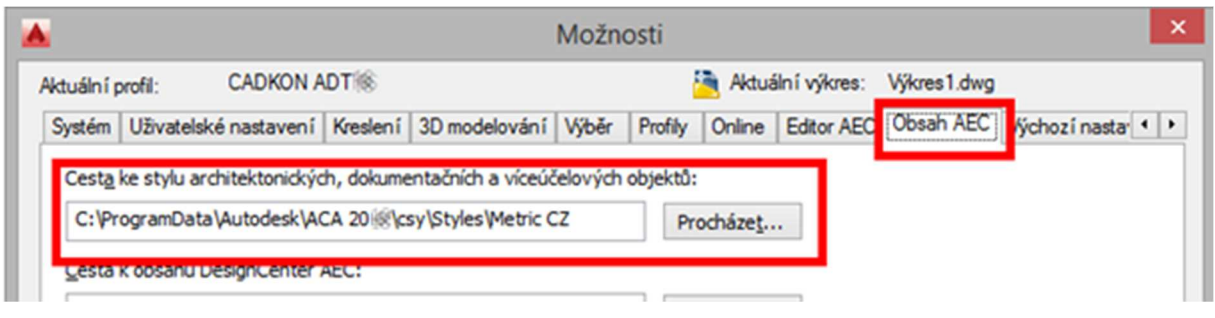

## **ZOBRAZENÍ OBJEKTŮ ROHOVÝCH OKEN**

Pro půdorysné zobrazení rohových oken je použito stejné zobrazení – Půdorys (cz) jako u běžných oken, kde je možno nastavit schematické zobrazení dle místních požadavků na výkresovou dokumentaci: *jednoduché / dvojité / zdvojené*, s možností schematického zobrazení rámu.

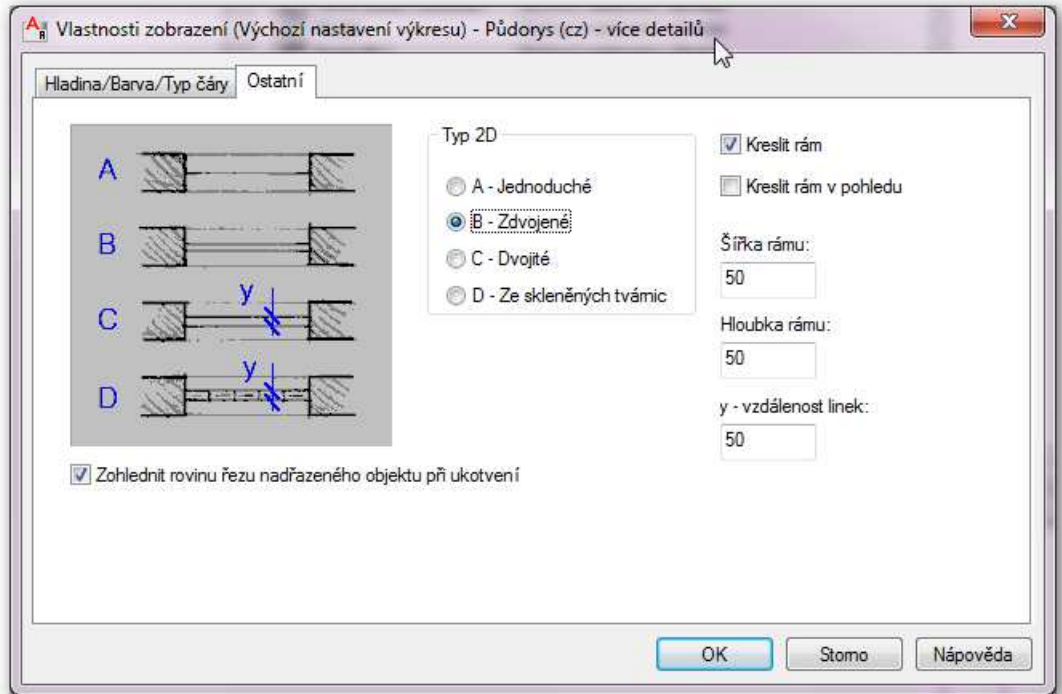

Půdorysné zobrazení klenby otvoru se u rohových oken negeneruje!

## **PŘÍKLADY STYLŮ ROHOVÝCH OKEN**

Příklady stylů rohových oken jsou připraveny v paletě Rohová okna CZ. Zdrojový výkres stylů je stejný jako pro běžná okna, umístěný v knihovně obsahu:

*C:\ProgramData\Autodesk\ACA 2018\csy\Styles\Metric CZ\CZ okna.dwg*

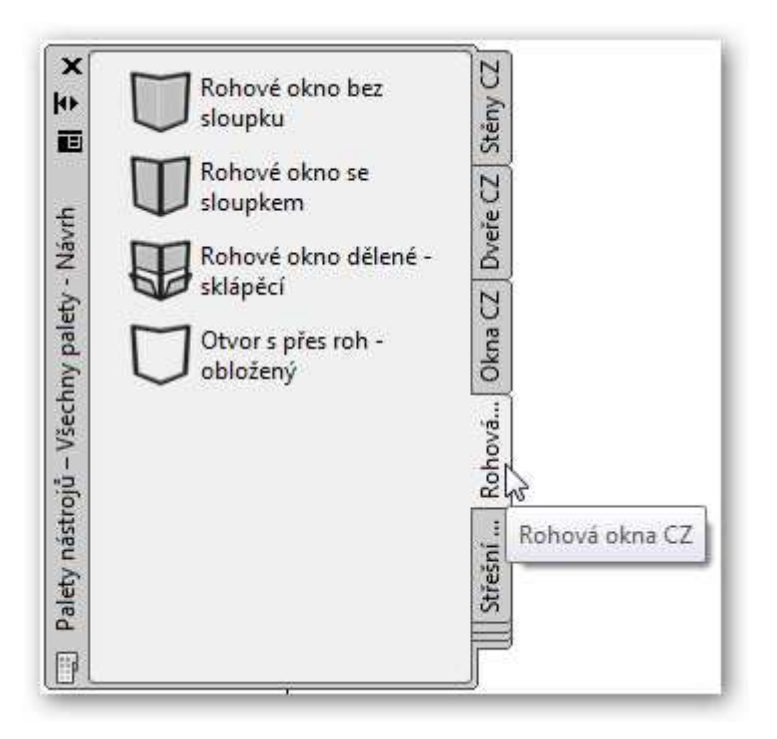

## **ZOBRAZENÍ ROHOVÝCH OKEN V TABULCE VÝPLNÍ**

V tabulce výplní se schéma pro rohové okno generuje pouze z čelního pohledu.

V případě potřeby vytvoření rozvinutého pohledu na okno použijte *Vložit schéma do výkresu <*, upravte nástroji AutoCADu a po té použijte *Načíst schéma z výkresu <*.

Rozměry rohového okna jsou uvedeny ve tvaru:

šířka 1+ šířka 2 x výška

(šířka 1 = šířka otvoru na stěně, ke které je okno přikotveno)

#### **ROHOVÁ OKNA A PODLAŽÍ DT+**

Rohová okna není možné umístit do stěn, nad kterými nebo pod kterými se nacházejí jiné stěny s nenulovým poloměrem začištění.

Z tohoto důvodu je třeba v projektu s rohovými okny důsledně využívat poloměr začištění **= 0**.

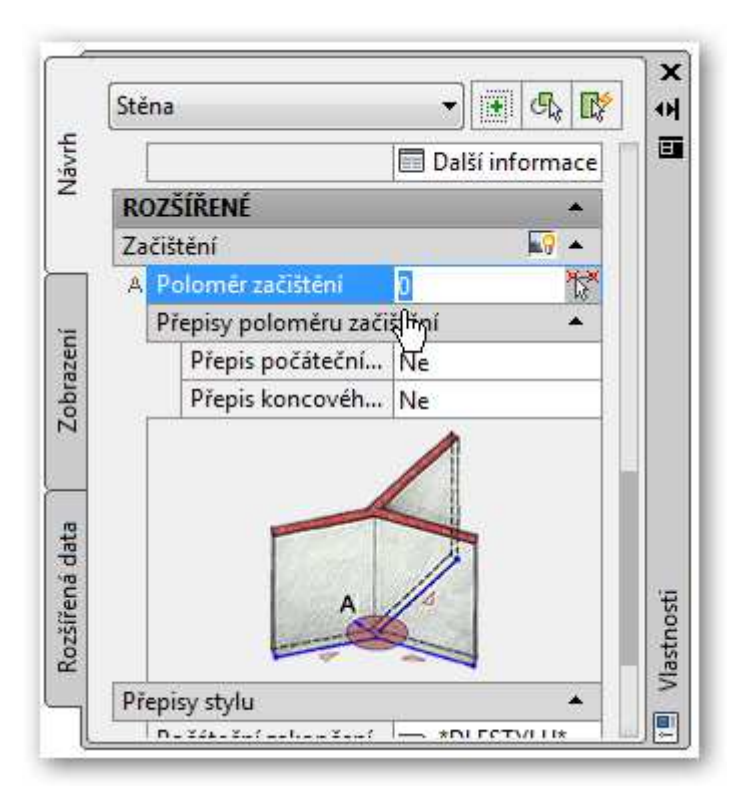

**Jinak se při zkopírování podlaží DT+ nad sebe rohová okna ztratí!** 

## **ZOBRAZENÍ PARAPETU OKEN A SESTAV DVEŘÍ / OKEN Z PŘEDCHOZÍCH VERZÍ**

Pro zobrazení parapetu oken u výkresů z verzí předcházející 2010 použijte úpravu nastavení v zobrazení půdorysu stěn - zrušení parametru "Skrýt čáry pod otvory nad rovinnou řezu"

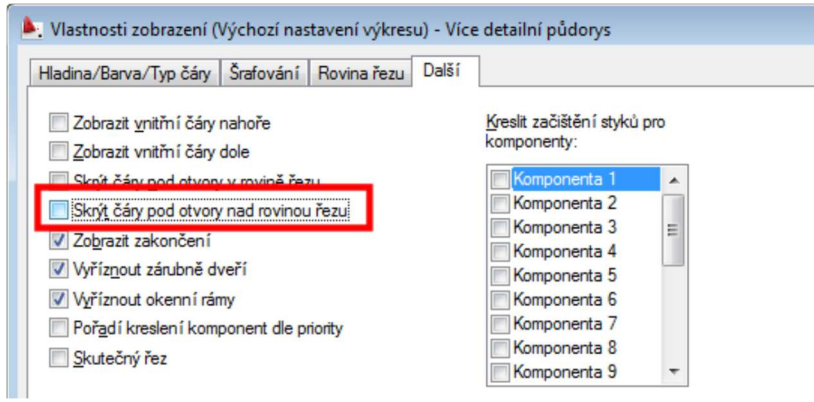

ve všech požadovaných reprezentacích zobrazení:

Více detailní půdorys Půdorys Půdorys – slepák Půdorys – studie

Nebo použijte zobrazení **Půdorys parapetu** u oken a u okenních sestav

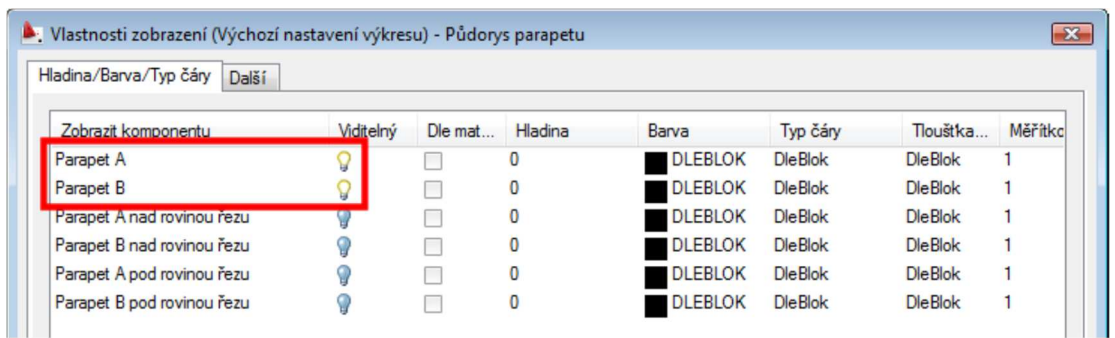

#### **NÁPOVĚDA POD WINDOWS VISTA / W7 / / W8 / W10**

Při požadavku zobrazení souboru nápovědy pod OS Windows Vista se zobrazí hláška "WinHelp () selhal." Pro zobrazení nápovědy je potřeba ze stránek společnosti Microsoft stáhnout a nainstalovat aplikaci "Windows6.0-KB917607-x86.msu" (resp. "Windows6.0-KB917607-x64.msu" pro 64-bit platformu).

Chcete-li stáhnout program pro nápovědu systému Windows (soubor WinHlp32.exe), navštivte následující web společnosti Microsoft:

http://www.microsoft.com/downloads/details.aspx?displaylang=cs&FamilyID=6ebcfad9-d3f5-4365-8070-334cd175d4bb

## **AKTUALIZACE A TECHNICKÁ PODPORA**

Ohledně technické podpory kontaktujte svého prodejce.

Pro aktualizace, opravy, poslední verzi Object Enableru DT+ apod. sledujtewww.autodeskclub.cz/dtplus nebo www.cadnet.cz.

Graitec s.ro., Červenec 2017